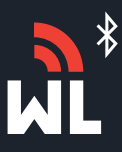

**1**

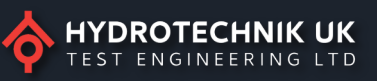

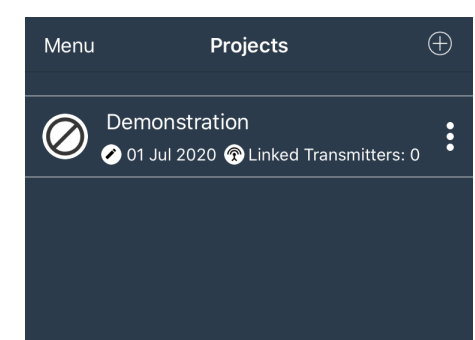

### **Projects Home Screen**

The Projects screen is the first screen shown when a user opens the app, it shows any saved projects that have been created in the past.

To get started with a new project, press the  $\bigoplus$  icon in the top right corner.

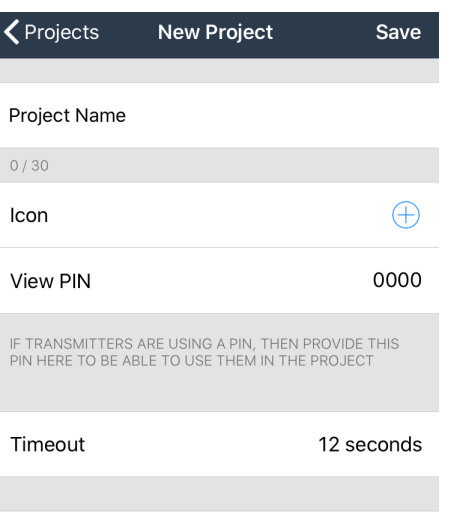

#### **New Project Screen**

**Project Name:** This needs to be a relevant description for the application/project for the user.

**Icon:** Thisis optional to the user, to add a symbol press the  $\bigoplus$  icon to select a suitable icon.

**View Pin:** Thisis optional but for this quick guide we recommend you leave it as the default 0000. Please refer to the full manual for further details.

**Time Out:** This is optional but for this quick guide we recommend you leave it at 12 seconds. Please refer to the full manual for further details.

**Linked Transmitters:** Shows how many transmitters are linked to your new project. (See next steps on how to link a transmitter)

**3**

#### **Linked Transmitters**  $\zeta$  Back

**Linked Transmitters** 

#### **Linked Transmitters**

 $\mathsf{O}\xspace$ 

 $\bigoplus$ 

 $\hat{ }$  $\ddotsc$ 

When you arrive on the Linked Transmitters screen, press the  $\bigoplus$  icon in the top right corner to search for your transmitters.

**4**

**5**

## $\overline{Q}$ Save  $\zeta$  Back **Add Transmitter** Data Tag Description

 $0/30$ 

 $\overline{\mathbf{<}}$  Back **Find Transmitters DC47** θ. Received 19 packets (0.31 per sec) FAA1 Received 140 packets (2.27 per sec) E552 ੁ ⊜ …

Received 135 packets (2.19 per sec)

### **Add Transmitters**

Tosearch for your transmitters select the magnifying glassin the top right corner andwait for the transmitters to appear.

**Note: Please make sure that the transmitters are powered and the Red LED indicator lightisflashing.**

## **Find Transmitters**

Depending on how many transmitters you have, they will appear in the list. Please select the transmitter that matches the ID number on the sensor enclosure you wish to connect. (in this case we have used transmitter DC47)

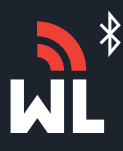

**6**

# Watchlog Bluetooth® Quickstart Guide

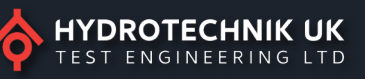

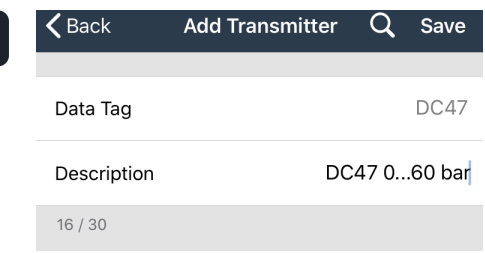

Transmitter DC47 now needs to be given a unique description. For this example we have used the ID Number with the pressure rating of the transmitter.

Once you have completed this please press SAVE in the top right corner of the screen to return to the Linked Transmitters screen

**\*Repeat this process if you wish to add more transmitters**

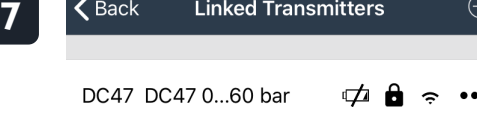

## **Find Transmitters**

Youwill now have a list of all the transmitters that you have linked to your project.

If all the required transmitters are displayed in this list, press the BACK button in the top left corner, to return to the projects home screen. (If further transmitters need adding, please repeat Step 3 onwards)

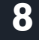

#### $\bigoplus$ Menu Projects Demonstration  $\vdots$ 01 Jul 2020 @ Linked Transmitters: 0 Project Demo  $\vdots$ 01 Jul 2020 @ Linked Transmitters: 1

#### **Home Page**

You will now have your new project displayed in the list.

Please select the required project.

**9**

#### Projects **Project Demo**

No tiles found! Please add one

#### **Project Screen**

 $\ddotsc$ 

When you arrive at the project screen, you will have a warning that no tiles are found. Press the three dots in the top right corner of the screen.

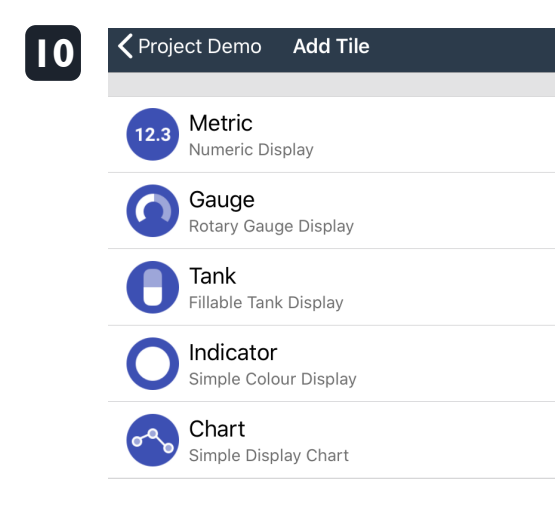

## **Adding a Tile**

Please select which visual displaytile from the list you require which will be displayedin the project screen.

**Note: Forthis quick step guide we have used the Metric Tile Which will show numerical digits.**

**Please refer to our website for online video tutorials for all tile options.**

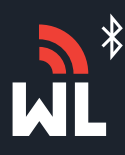

**11**

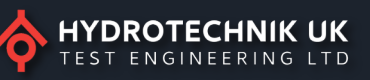

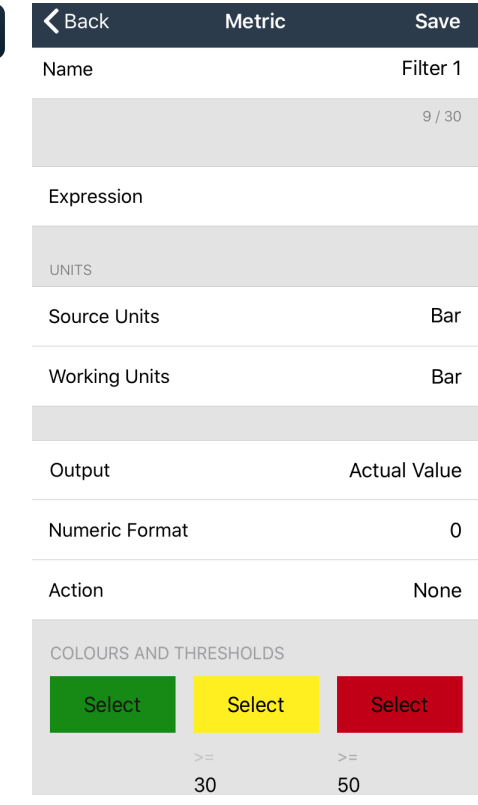

#### **Metric Tile Screen.**

**Name:** This needs to be a relevant description for the tile which will be shownin the project screen. In this example we have used Filter 1

**Expression:** Please refer to step 12

**Sourceunits& Working Units:** Type bar into source units field which will automatically populate the working units field too.

**Output:** This will be automatically populated with Actual Value and in this quick start guide we only refer to this setting.

**NumericValue:** This will be automatically be populated as 0 but you can select a range of values i.e 0.0, 0.00,0.000etc.

**Action:** This will automatically populated as None and in this quickstart guide we only refer to this setting.

**Colours & Thresholds:** Allows specific colours to be displayed for an easy visual indication or warning for inputted pressures, this feature is optional for the user.

To activate this function press select on each coloured box and then choose the colour of your choice. In this example we have used a traffic light system, Green is for low pressures <30bar, Yellow is for mid range pressures (30…50bar). Red is for high pressures 50+ Bar.

These pressures can be edited by pressing the **>=** under the Yellow and Red tab and entering your required pressures. To remove or cancel this feature delete the values in

The >= fields and select your preference text colour in the left hand box

**12**

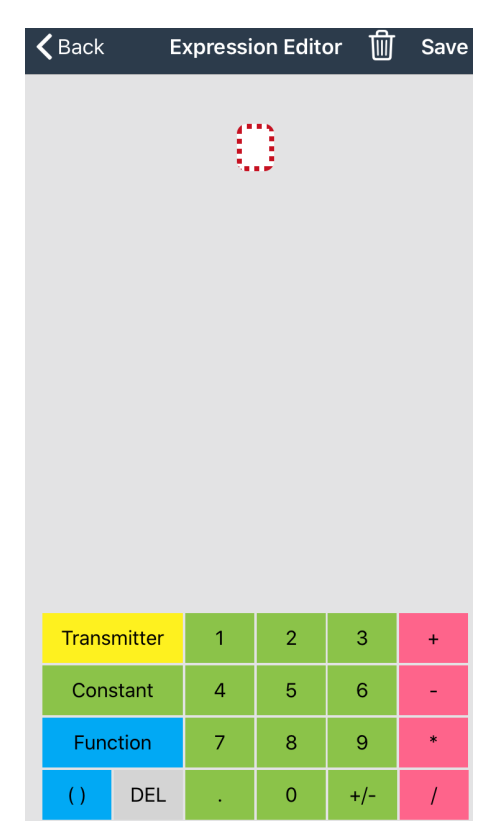

#### **Expression Editor Screen**

Select the Yellow box titled Transmitter and this will bring up the list of transmitters that you linkedto the project in step 3.

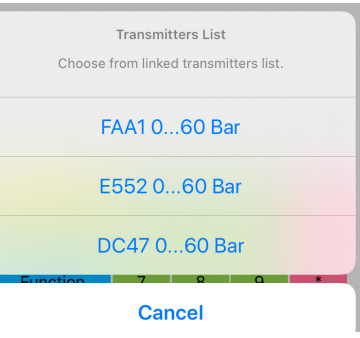

Select the required transmitter, In this examplewe selected DC470…60Bar which will be linkedto the tile called filter 1.

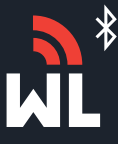

## Watchlog Bluetooth® Quickstart Guide

shown.

tile screen.

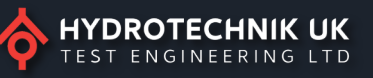

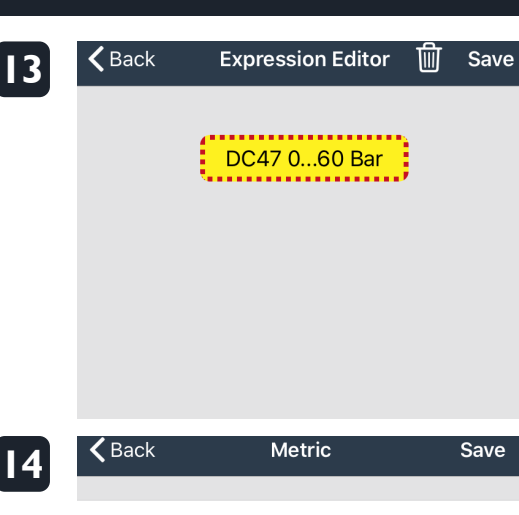

Press Save in the top right corner, this will take you back to the project screen which will display your created tile(s)

Once you have selected the relevant transmitter, you will see it displayed as

Now press Save in the top right corner which will take you back to the Metric

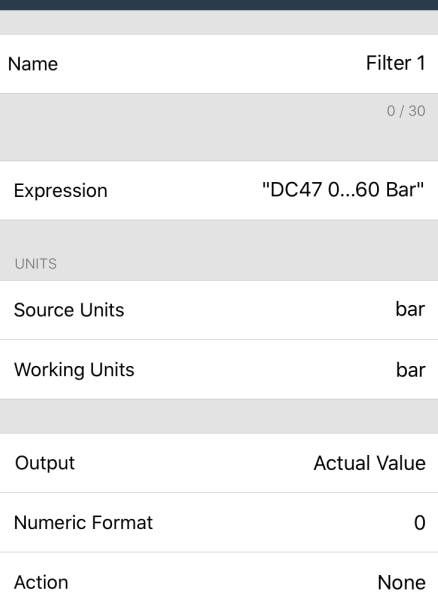

Select Select Select 30 50

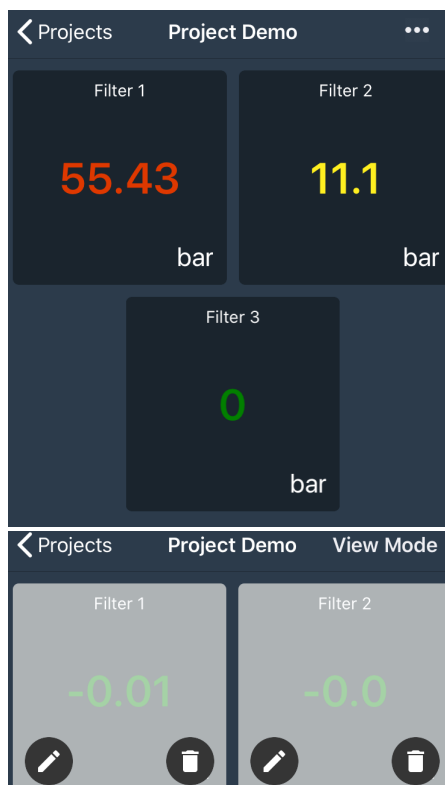

#### **Project Screen**

Theproject screen will now display the created tile(s) for your project.

In this example we have linked 3 transmitters which also shows an example of the colour end threshold settings as per step 11.

If you wish to edit or delete any tile(s) press the 3 dots in the top right hand corner, the tile(s) will grey out and you will need to press the pencil icon to edit or the bin icon to delete tile(s).

If editing please refer backto step 14 onwards.

Once you have finished editing or deleting tile(s), press the view mode button in the top right corner to return the normal viewing mode.

**Hydrotechnik(UK)Ltd, 1CentralPark, LentonLane, Nottingham NG72NR Tel:+44(0)1159003550 Email: sales@hydrotechnik.co.uk Web: www.hydrotechnik.co.uk**

**15**